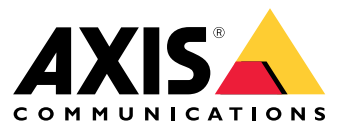

Manual del usuario

## ¿Cómo funcionan las reglas para los eventos?

#### ¿Cómo funcionan las reglas para los eventos?

Un dispositivo analiza varios tipos de datos, como un flujo de vídeo <sup>o</sup> la temperatura de funcionamiento del dispositivo. El objetivo es detectar eventos importantes tras los que quiere que el sistema reaccione automáticamente. Los eventos pueden ser, por ejemplo, el movimiento detectado en un flujo de vídeo, el pulsado de un botón <sup>o</sup> la pérdida de conexión con la red. Puede configurar el sistema de forma que active acciones cuando se detectan eventos. Por ejemplo, el sistema puede reproducir automáticamente un clip de audio si una cámara detecta movimiento o enviar un correo electrónico si se detectan actos vandálicos.

Para que un evento active una acción automáticamente, debe crear una **regla** formada por una <sup>o</sup> varias **condiciones** y una **acción**. La acción se activa si se cumplen todas las condiciones.

Para obtener más información sobre condiciones y acciones específicas, consulte *[Condiciones](#page-11-0) y acciones en la página [12](#page-11-0)*.

#### **Ejemplo**

Ha instalado un altavoz y una cámara para evitar el acceso no autorizado. Ha configurado la aplicación de detección de movimiento en la cámara para que detecte movimiento solo en una zona restringida.

Cuando hay movimiento en la zona restringida, quiere que un altavoz reproduzca automáticamente un mensaje grabado que indique al intruso que debe salir de la zona. En ese caso, debe configurar una regla en el dispositivo:

- **Regla:** reproducir un mensaje si se detecta movimiento.
	- **Condición:** se detecta movimiento.
	- **Acción:** reproducir un mensaje.

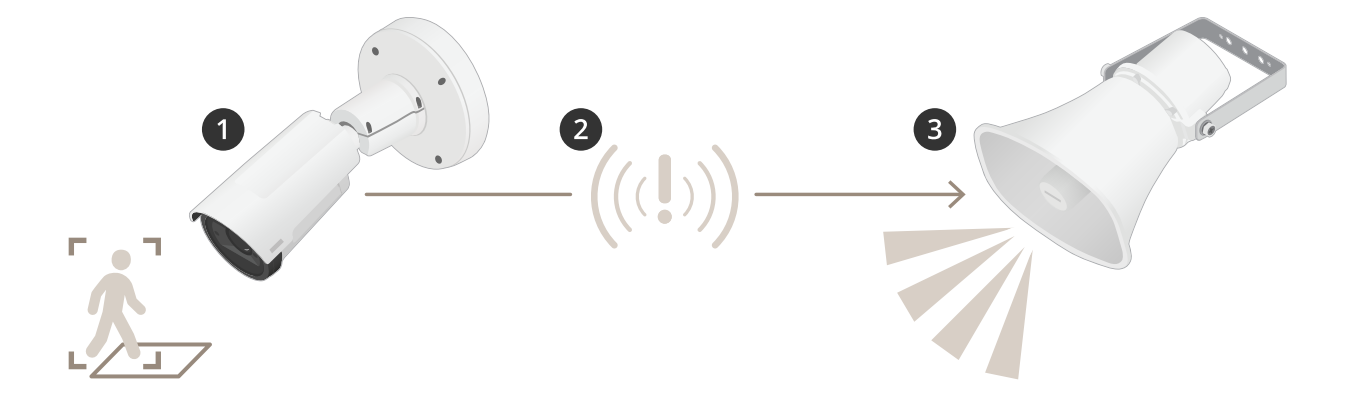

- 1. **Evento:** la cámara detecta movimiento cuando alguien entra en la zona restringida.
- 2. **Condición:** la regla analiza el evento. Puesto que se cumplen las condiciones, se activa la acción.
- 3. **Acción:** el altavoz reproduce el clip de audio.

Hay muchas opciones de configuración de reglas. Por ejemplo, puede añadir una programación <sup>a</sup> la condición para que la regla solo active la acción durante determinadas horas. Si la regla está activa solo fuera del horario laboral, el personal podrá acceder <sup>a</sup> la zona en horario laboral sin que se active el mensaje de audio.

#### Configurar reglas para eventos

#### Configurar reglas para eventos

Para ayudarle <sup>a</sup> comprender cómo configurar eventos, hemos creado una serie de tutoriales en vídeo para casos de uso habituales. Los tutoriales utilizan la página web del dispositivo para la configuración. Para acceder <sup>a</sup> la página web del dispositivo, introduzca la dirección IP de su dispositivo en un navegador.

- Para obtener información sobre las opciones de configuración de su dispositivo, vaya <sup>a</sup> la página web del dispositivo y haga clic en  $\bullet$
- Para obtener información acerca de la asignación de direcciones IP, consulte How to assign an IP address and access your device (Cómo asignar una dirección IP y acceder a su [dispositivo\)](https://help.axis.com/access-your-device).

#### **Grabar vídeo cuando la cámara detecta movimiento**

En este ejemplo se explica cómo configurar la cámara para que empiece <sup>a</sup> grabar en la tarjeta SD cinco segundos antes de detectar movimiento y deje de grabar un minuto después.

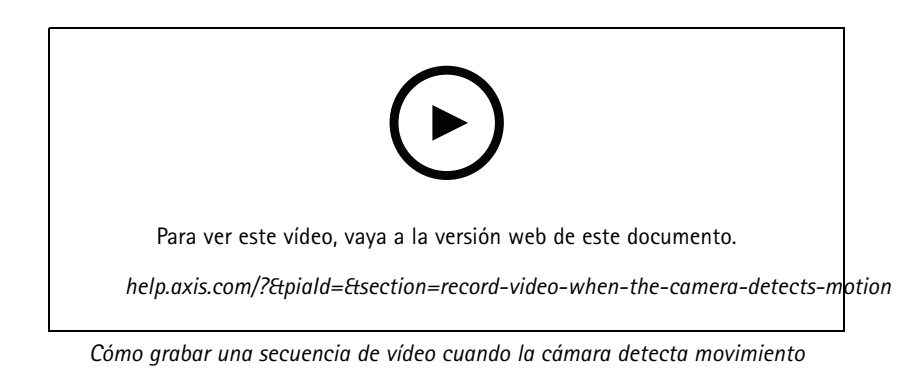

Asegúrese de que AXIS Video Motion Detection se está ejecutando:

- 1. Vaya <sup>a</sup> **Settings <sup>&</sup>gt; Apps (Ajustes <sup>&</sup>gt; Aplicaciones)** <sup>&</sup>gt; **AXIS Video Motion Detection**.
- 2. Abra la aplicación si no está abierta
- 3. y compruebe que esté configurada como desea. Si necesita ayuda, consulte el *manual de usuario de AXIS Video Motion [Detection](https://www.axis.com/products/online-manual/44110) 4*.

Cree una regla:

- 1. Vaya <sup>a</sup> **Settings <sup>&</sup>gt; System <sup>&</sup>gt; Events (Ajustes <sup>&</sup>gt; Sistema <sup>&</sup>gt; Eventos)** <sup>y</sup> agregue una regla.
- 2. Escriba un nombre para la regla.
- 3. En la lista de condiciones, en **Application (Aplicación)**, seleccione **AXIS Video Motion Detection (VMD) (Selección de movimiento en el vídeo)**.
- 4. En la lista de acciones, en **Recordings (Grabaciones)**, seleccione **Record video while the rule is active (Grabar vídeo mientras la regla esté activa)**.
- 5. Seleccione un perfil de flujo <sup>o</sup> cree otro.
- 6. Defina el valor del activador previo en 5 segundos.
- 7. Defina el valor del activador posterior en 60 segundos.
- 8. En la lista de opciones de almacenamiento, seleccione **SD card (Tarjeta SD)**.

#### Configurar reglas para eventos

9. Haga clic en **Save (Guardar)**.

#### **Dirigir la cámara <sup>a</sup> una posición predefinida cuando se detecta movimiento**

En este ejemplo se explica cómo configurar la cámara <sup>a</sup> una posición predefinida cuando se detecta movimiento en la imagen.

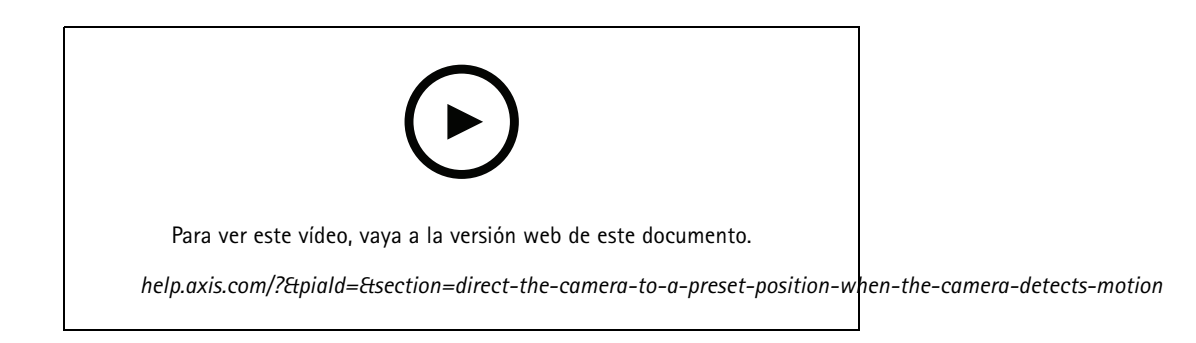

Asegúrese de que AXIS Video Motion Detection se está ejecutando:

- 1. Vaya <sup>a</sup> **Settings <sup>&</sup>gt; Apps (Ajustes <sup>&</sup>gt; Aplicaciones)** <sup>&</sup>gt; **AXIS Video Motion Detection**.
- 2. Abra la aplicación si no está abierta
- 3. y compruebe que esté configurada como desea. Si necesita ayuda, consulte el *manual de usuario de AXIS Video Motion [Detection](https://www.axis.com/products/online-manual/44110) 4*.

Agregue una posición predefinida:

Vaya <sup>a</sup> **Settings <sup>&</sup>gt; PTZ (Ajustes <sup>&</sup>gt; PTZ)** <sup>y</sup> cree una posición predefinida <sup>a</sup> la que quiere que se dirija la cámara.

Cree una regla:

- 1. Vaya <sup>a</sup> **Settings <sup>&</sup>gt; System (Ajustes <sup>&</sup>gt; Sistema)** <sup>&</sup>gt; **Events <sup>&</sup>gt; Rules (Eventos <sup>&</sup>gt; Reglas)** <sup>y</sup> añada una regla.
- 2. Escriba un nombre para la regla.
- 3. En la lista de condiciones, seleccione una condición de detección de movimiento en el vídeo en **Application (Aplicación)**.
- 4. En la lista de acciones, seleccione **Go to preset position (Ir <sup>a</sup> posición predefinida)**.
- 5. Seleccione la posición predefinida <sup>a</sup> la que quiera que se dirija la cámara.
- 6. Haga clic en **Save (Guardar)**.

#### **Usar audio para disuadir <sup>a</sup> los intrusos**

En este ejemplo se explica cómo conectar un altavoz <sup>a</sup> la cámara y cómo configurarlo para que se reproduzca un mensaje de advertencia cuando la cámara detecte movimiento en una zona restringida.

Hardware requerido:

• Altavoz activo con amplificador integrado y cables de conexión

#### *AVISO*

Asegúrese de que la cámara no está conectada <sup>a</sup> la red de alimentación antes de realizar ninguna conexión. Vuelva <sup>a</sup> conectar la alimentación después de conectar los cables.

#### Configurar reglas para eventos

#### **Agregar un clip de audio <sup>a</sup> la cámara:**

- 1. Vaya <sup>a</sup> **Settings <sup>&</sup>gt; Audio (Ajustes <sup>&</sup>gt; Audio)** <sup>&</sup>gt; **Output (Salida)** <sup>y</sup> haga clic en .
- 2. Haga clic en **Upload new clip (Cargar nuevo clip)**.
- 3. Busque el clip de audio <sup>y</sup> haga clic en **Done (Listo)**.

Cree una regla:

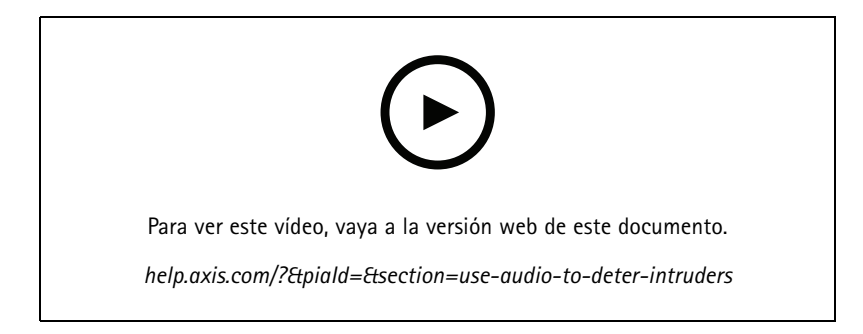

- 1. Abra la página web del dispositivo para la cámara.
- 2. Vaya <sup>a</sup> **Settings (Ajustes)** <sup>&</sup>gt; **System (Sistema)** <sup>&</sup>gt; **Events (Eventos)**.
- 3. Vaya <sup>a</sup> **Recipients (Destinatarios)** <sup>y</sup> agregue un destinatario.
	- 3.1 Vaya <sup>a</sup> la página web del dispositivo del altavoz que tiene el clip de audio almacenado en su tarjeta SD.
	- 3.2 Copie un enlace al clip de audio.
	- 3.3 Vuelva <sup>a</sup> la página web del dispositivo de la cámara.
- 4. Vaya <sup>a</sup> **Rules (Reglas)** <sup>y</sup> agregue una nueva regla:
	- 4.1 En **Condition (Condición)**, seleccione **Video motion detection (Detección de movimiento en el vídeo)**.
	- 4.2 En **Action (Acción)**, seleccione **Send notification through HTTP (Enviar notificación <sup>a</sup> través de HTTP)**.

#### **Mostrar una superposición de texto en el flujo de vídeo cuando el dispositivo detecte movimiento**

En este ejemplo se explica qué hay que hacer para que se muestre el texto "Movimiento detectado" cuando el dispositivo detecte movimiento.

#### Configurar reglas para eventos

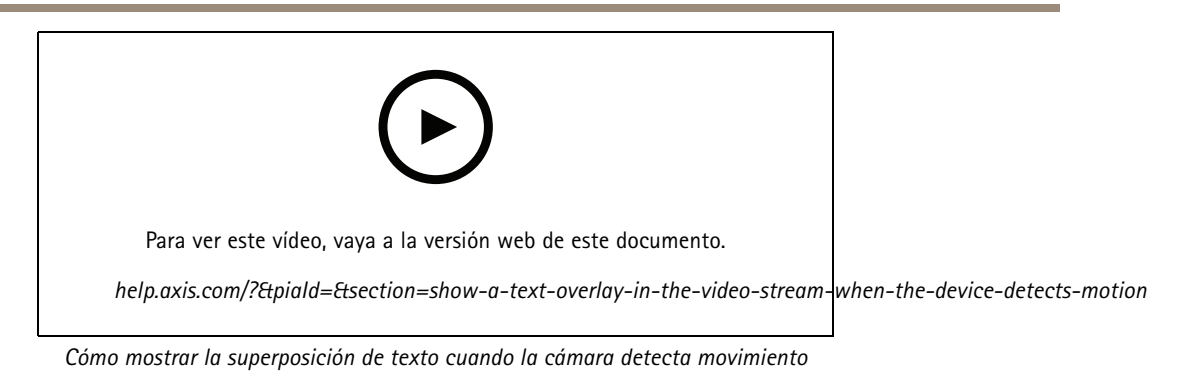

Asegúrese de que AXIS Video Motion Detection se está ejecutando:

- 1. Vaya <sup>a</sup> **Settings <sup>&</sup>gt; Apps (Ajustes <sup>&</sup>gt; Aplicaciones)** <sup>&</sup>gt; **AXIS Video Motion Detection**.
- 2. Abra la aplicación si no está abierta
- 3. y compruebe que esté configurada como desea.

Añada el texto de la superposición:

- 4. Vaya <sup>a</sup> **Settings <sup>&</sup>gt; Overlay (Ajustes <sup>&</sup>gt; Superposición)**.
- 5. Escriba #D en el campo de texto.
- 6. Elija el tamaño y el aspecto del texto.

#### Cree una regla:

- 7. Vaya <sup>a</sup> **System <sup>&</sup>gt; Events <sup>&</sup>gt; Rules (Sistema <sup>&</sup>gt; Events <sup>&</sup>gt; Reglas)** <sup>y</sup> agregue una regla.
- 8. Escriba un nombre para la regla.
- 9. En la lista de condiciones, seleccione AXIS Video Motion Detection.
- 10. En la lista de acciones, seleccione **Use overlay text (Usar texto de superposición)**.
- 11. Seleccione **Camera <sup>1</sup> (Cámara 1)**.
- 12. Escriba "Movimiento detectado".
- 13. Defina la duración.
- 14. Haga clic en **Save (Guardar)**.

#### **Enviar un correo electrónico automáticamente si se cubre el objetivo con pintura**

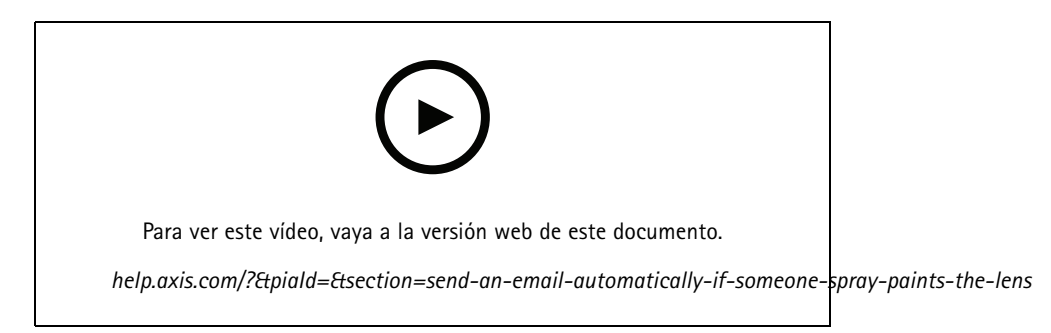

*Cómo enviar una notificación de correo electrónico si alguien pinta el objetivo con un spray*

#### Configurar reglas para eventos

- 1. Vaya <sup>a</sup> **Settings <sup>&</sup>gt; System <sup>&</sup>gt; Detectors (Ajustes <sup>&</sup>gt; Sistema <sup>&</sup>gt; Detectores)**.
- 2. Active **Trigger on dark images (Activar imágenes oscuras)**. Se activará una alarma si el objetivo se cubre con pintura <sup>o</sup> queda muy desenfocado.
- 3. Defina la duración de **Trigger after (Activarse después de)**. El valor indica el tiempo que debe transcurrir antes de que se envíe el correo electrónico.

Cree una regla:

- 1. Vaya <sup>a</sup> **Settings <sup>&</sup>gt; System <sup>&</sup>gt; Events <sup>&</sup>gt; Rules (Ajustes <sup>&</sup>gt; Sistema <sup>&</sup>gt; Eventos <sup>&</sup>gt; Reglas)** <sup>y</sup> añada una regla.
- 2. Escriba un nombre para la regla.
- 3. En la lista de condiciones, seleccione **Tampering (Manipulación)**.
- 4. En la lista de acciones, seleccione **Send notification to email (Enviar notificación <sup>a</sup> correo electrónico)**.
- 5. Seleccione un destinatario de la lista <sup>o</sup> vaya <sup>a</sup> **Recipients (Destinatarios)** para crear un nuevo destinatario.

Para crear un destinatario, haga clic en  $+$ . Para copiar un destinatario que ya haya, haga clic en  $\blacksquare$ 

- 6. Escriba un asunto y un mensaje para el correo electrónico.
- 7. Haga clic en **Save (Guardar)**.

#### **Detectar la alteración de la señal de entrada**

Este ejemplo explica cómo activar una alarma cuando la señal de entrada se ha cortado <sup>o</sup> se ha puesto en cortocircuito. Para más información sobre el conector de E/S, consulte .

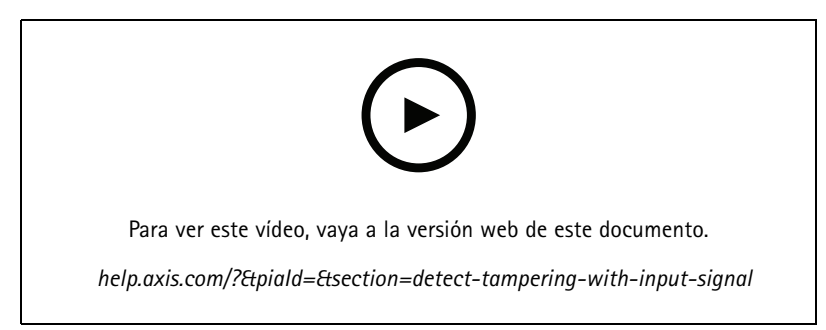

*Cómo enviar una notificación por correo electrónico cuando alguien manipula la señal de entrada*

Crear una norma:

- 1. Vaya <sup>a</sup> **Settings <sup>&</sup>gt; System <sup>&</sup>gt; Events (Ajustes <sup>&</sup>gt; Sistema <sup>&</sup>gt; Eventos)** <sup>y</sup> añada una norma.
- 2. Escriba un nombre para la norma.
- 3. En la lista de condiciones, seleccione **Digital input (Entrada digital)** <sup>y</sup> luego seleccione un puerto.
- 4. En la lista de acciones, seleccione **Send notification to email (Enviar notificación <sup>a</sup> correo electrónico)** <sup>y</sup> luego seleccione un destinatario de la lista. Vaya <sup>a</sup> **Recipients (Destinatarios)** para crear un destinatario.

Para crear un destinatario, haga clic en  $+$ . Para copiar un destinatario que ya haya, haga clic en  $\cdot$ .

5. Escriba un asunto y un mensaje para el correo electrónico.

# Configurar reglas para eventos

6. Haga clic en **Save (Guardar)**.

## Configurar reglas con un VMS

# Configurar reglas con un VMS

También puede configurar reglas en el software del sistema de gestión de vídeo (VMS). El principio es el mismo, pero cada VMS tiene una interfaz diferente.

Para obtener información acerca de cómo configurar reglas en el VMS, consulte el manual de usuario del VMS.

• *[Encuentre](https://www.axis.com/products/online-manual/) su manual de usuario de Axis VMS aquí*

#### Integrar dispositivos de terceros

#### Integrar dispositivos de terceros

## **I/O connection (Conexión de E/S)**

Puede conectar un dispositivo de terceros al puerto de E/S de un dispositivo Axis.

#### **Ejemplo**

Inicie la grabación cuando se abra una puerta.

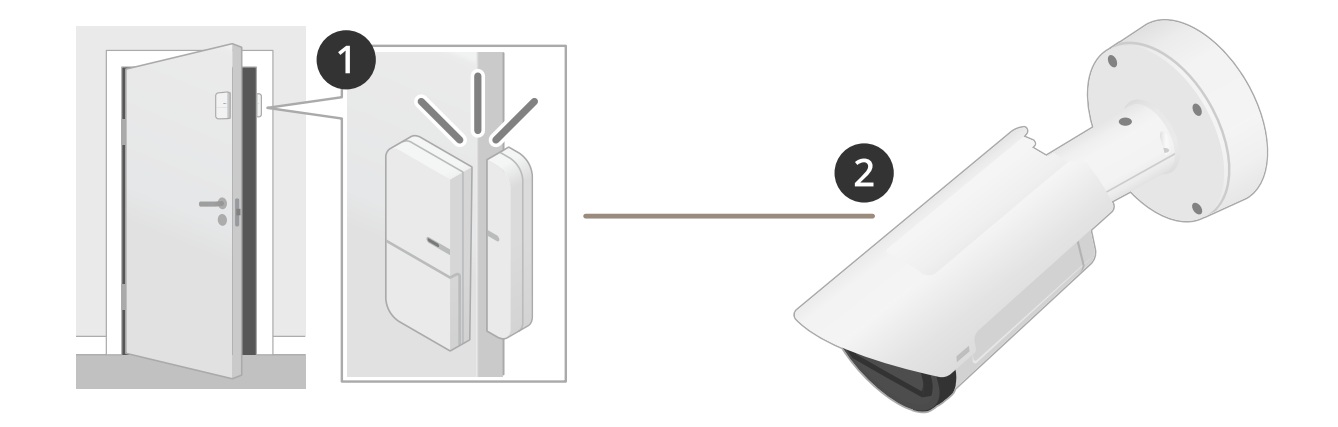

En este caso, la cámara se encuentra cerca de la puerta <sup>y</sup> el sensor de la puerta se conecta por cable al puerto de E/S de la cámara.

- 1. El sensor de la puerta envía una señal cuando se abre la puerta.
- 2. La conexión de E/S de la cámara recibe la señal <sup>y</sup> activa una acción en la cámara para iniciar la grabación.

#### **Virtual input (Entrada virtual)**

Puede utilizar una entrada virtual para las solicitudes HTTP entrantes.

#### **Ejemplo**

Inicie la grabación cuando se abra una puerta.

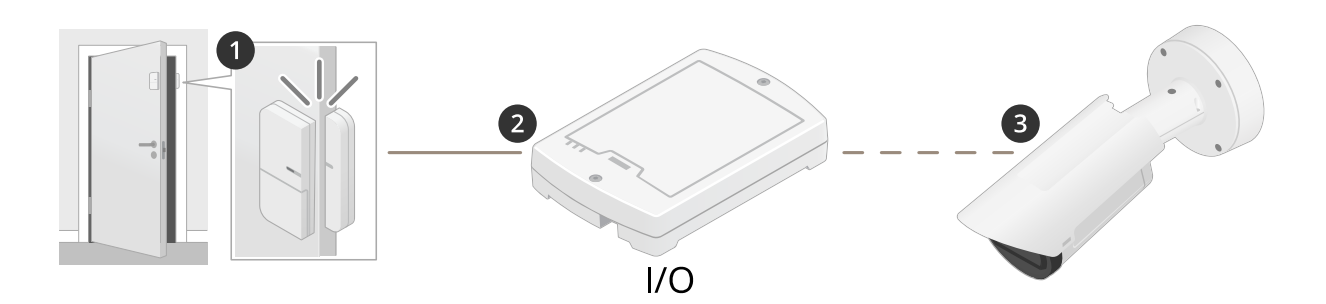

En este caso, la cámara no se encuentra cerca de la puerta. El sensor de la puerta se conecta por cable <sup>a</sup> un relé de E/S, que se conecta a la cámara a través de la red.

# Integrar dispositivos de terceros

- 1. El sensor de la puerta envía una señal cuando se abre la puerta.
- 2. La caja de relés de E/S recibe la señal <sup>y</sup> activa una solicitud HTTP <sup>a</sup> través de la red <sup>a</sup> una entrada virtual de la cámara.
- 3. La cámara recibe la entrada virtual y activa una acción para iniciar la grabación.

#### <span id="page-11-0"></span>Condiciones y acciones

## Condiciones y acciones

Hay diferentes condiciones y acciones disponibles para diferentes productos. Aquí encontrará explicaciones para todos ellos.

## **Conditions (Condiciones)**

**Utilizar esta condición como activador -** Utilice esta opción como condición de activación para iniciar una acción. Puede utilizarse para reglas con una <sup>o</sup> más condiciones. Sin embargo, solo la primera condición tiene esta opción y solo se pueden utilizar algunas acciones con una condición de activación.

Para que la acción se active, deben cumplirse todas las demás condiciones antes de activar la condición. El que la acción siga adelante <sup>o</sup> no dependerá del tipo de acción y de si la regla consta de más de una condición. La acción continuará mientras se cumplen las condiciones sin tener en cuenta el estado de la condición de activación. Si no se cumplen una <sup>o</sup> más de las demás condiciones, la acción se detiene. Si elige no tener una condición de activación, la acción se desencadenará cuando se cumplan todas las condiciones.

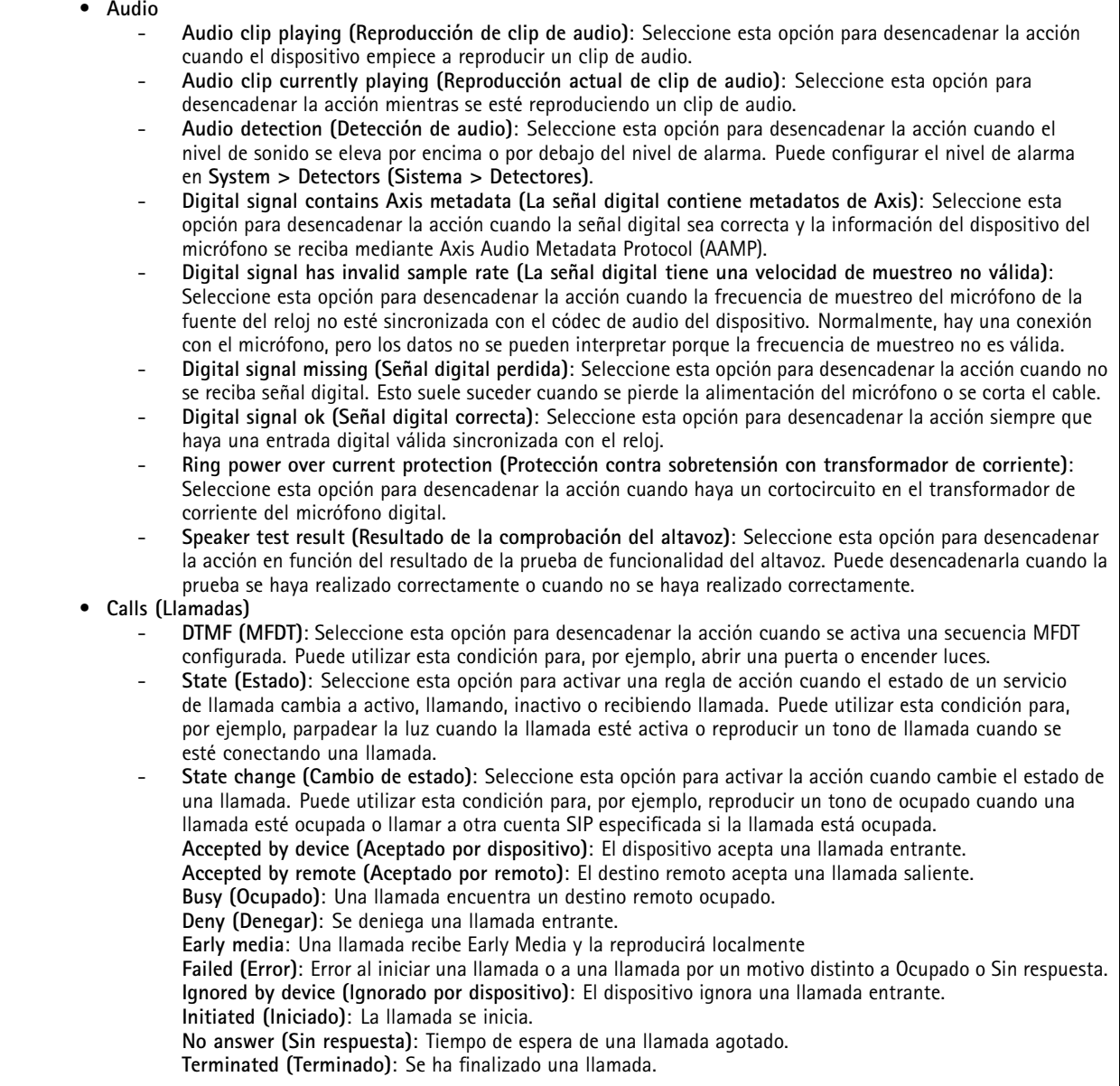

## Condiciones y acciones

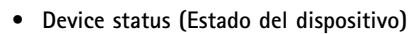

- **Above operating temperature (Por encima de la temperatura de funcionamiento)**: Seleccione esta opción para desencadenar la acción cuando la temperatura del dispositivo se encuentre por encima del rango de temperatura de funcionamiento.
- **Above or below operating temperature (Por encima <sup>o</sup> por debajo de la temperatura de funcionamiento)**: Seleccione esta opción para desencadenar la acción cuando la temperatura del dispositivo esté fuera del rango de temperatura de funcionamiento.
- **Below operating temperature (Por debajo de la temperatura de funcionamiento)**: Seleccione esta opción para desencadenar la acción cuando la temperatura del dispositivo se encuentre por debajo del rango de temperatura de funcionamiento.
- **Casing open (Apertura de carcasa)**: Seleccione esta opción para desencadenar la acción cuando la carcasa de seguridad positiva conectada, por ejemplo una caja de conexiones, se haya retirado <sup>o</sup> abierto. Ejemplo: Envíe una notificación <sup>a</sup> un operador si la carcasa se ha abierto por motivos de mantenimiento <sup>o</sup> si alguien ha manipulado la carcasa.
- **Fan failure (Fallo del ventilador)**: Seleccione esta opción para desencadenar la acción en caso de fallo de uno <sup>o</sup> varios ventiladores integrados.
- **IP address removed (Dirección IP eliminada)**: Seleccione esta opción para desencadenar la acción cuando se haya eliminado la dirección IP actual del dispositivo.
- **Network lost (Pérdida de red)**: Seleccione esta opción para desencadenar la acción cuando el dispositivo haya perdido el enlace de red con el switch <sup>o</sup> midspan.
- **New IP address (Nueva dirección IP)**: Seleccione esta opción para desencadenar la acción cuando el dispositivo tenga una nueva dirección IP estática <sup>o</sup> tenga una mediante concesión DHCP.
- **Sensor PIR**: Seleccione esta opción para desencadenar la acción cuando el sensor PIR detecta movimiento.
- **Radar data failure (Fallo de datos del radar)**: Seleccione esta opción para desencadenar la acción cuando el dispositivo detecte problemas con los datos del radar recibidos del sensor <sup>o</sup> si el dispositivo detecta interferencias en la señal recibida.
- **Shock detected (Detección de golpes)**: Seleccione esta opción para desencadenar la acción cuando el dispositivo detecte que se ha inclinado <sup>o</sup> ha recibido un golpe. En primer lugar, debe activar la detección de golpes en **System <sup>&</sup>gt; Detectors (Sistema <sup>&</sup>gt; Detectores)**.
- **Storage failure (Error de almacenamiento)**: Seleccione esta opción para desencadenar la acción cuando el dispositivo detecte problemas con la tarjeta SD <sup>o</sup> la conexión de almacenamiento de red. Si se produce un fallo de almacenamiento, es muy probable que las grabaciones se interrumpan y no se guarden.
- **System ready (Sistema preparado)**: Seleccione esta opción para desencadenar la acción cuando el estado de sistema preparado esté activo, es decir, cuando el dispositivo se haya arrancado correctamente.
- **Within operating temperature (Dentro de la temperatura de funcionamiento)**: Seleccione esta opción para desencadenar la acción cuando la temperatura del dispositivo esté dentro del rango de temperatura de funcionamiento.
- • **Edge storage (Almacenamiento en el extremo)**
	- **Recording ongoing (Grabación continua)**: Seleccione esta opción para desencadenar la acción cuando el dispositivo graba en el almacenamiento local.
	- Ejemplo: Puede notificar al operador por las luces LED parpadeantes si el dispositivo comienza <sup>o</sup> detiene la grabación.
	- **Storage disruption (Interrupción del almacenamiento)**: Seleccione esta opción para desencadenar la acción cuando se detecten problemas de almacenamiento. Para saber cuál es el problema, es posible que tenga que comprobar los registros.

Ejemplos de problemas: el dispositivo de almacenamiento no está disponible, se ha eliminado, está lleno, está bloqueado <sup>o</sup> tiene problemas de lectura <sup>o</sup> escritura.

 **Storage health issues detected (Problemas de estado del almacenamiento detectados)**: Seleccione esta opción para desencadenar la acción cuando el nivel de desgaste de la tarjeta SD haya alcanzado un valor determinado. Vaya <sup>a</sup> **System <sup>&</sup>gt; Storage <sup>&</sup>gt; Onboard storage (Sistema <sup>&</sup>gt; Almacenamiento <sup>&</sup>gt; Almacenamiento integrado)** para establecer el valor.

#### • **E/S**

- **Digital input is active (La entrada digital está activa):** Seleccione esta opción para desencadenar la acción cuando cambie el estado de cualquiera de los puertos de entrada digital seleccionados. Seleccione un puerto de entrada para desencadenar la acción cuando dicho puerto específico esté activo.
- **Digital output is active (La salida digital está activa):** Seleccione esta opción para desencadenar la acción cuando cambie el estado de cualquiera de los puertos de salida digital seleccionados. Seleccione un puerto de salida para desencadenar la acción cuando ese puerto concreto esté activo.
- **Manual trigger (Activador manual)**: Seleccione esta opción para iniciar <sup>y</sup> detener la acción manualmente haciendo clic en un botón de la visualización en directo. El botón solo es visible cuando hay una regla que utiliza esta condición.

## Condiciones y acciones

 **Supervised input tampering is active (La manipulación de entrada supervisada está activa):** Seleccione esta opción para desencadenar la acción si alguien manipula la conexión con dispositivos digitales de E/S, como los PIR <sup>y</sup> los contactos de puertas <sup>y</sup> ventanas. Puede detectar si una entrada está activa/inactiva (abierta/cerrada) <sup>y</sup> si se manipula (cortada <sup>o</sup> en cortocircuito). Esta función requiere hardware adicional (resistencias de final de línea) en el bucle de E/S externas. Ejemplo: Puede conectar un botón pulsador en un puerto de entrada. El estado normal del botón es circuito abierto. Cuando alguien pulsa el botón, el estado actual cambia <sup>a</sup> circuito cerrado, que activa la entrada. A continuación, la entrada desencadena el producto, por ejemplo, para grabar vídeo. **Virtual input is active (La entrada virtual está activa):** Seleccione esta opción para desencadenar la acción cuando cambie el estado de cualquiera de las entradas virtuales seleccionadas. Los clientes externos, como los sistemas de gestión de vídeo, pueden utilizar esta condición para iniciar acciones <sup>o</sup> para desencadenar una regla con otra. Seleccione un puerto virtual para desencadenar la acción cuando dicho puerto específico esté activo. • **Light and siren (Luz y sirena) Health check is done (Comprobación de estado lista)**: Se ha terminado una comprobación del estado de las funciones del dispositivo. **Health is okay (Estado correcto)**: Las funciones han superado la comprobación de estado. **Health isn't okay (Estado no correcto)**: Alguna función no ha superado la comprobación de estado. **Light health isn't okay (Estado de luz no correcto)**: Las funciones de la luz no han superado la comprobación de estado. **Siren health isn't okay (Estado de sirena no correcto)**: Las funciones de la sirena no han superado la comprobación de estado. • **MQTT Stateless (Sin estado)** <sup>y</sup> **Stateful (Con estado)**: Seleccione esta opción para desencadenar la acción en función de los mensajes MQTT entrantes. Estos mensajes se convierten en eventos y se clasifican como con estado (propiedad) si el campo isStateData está establecido en verdadero <sup>o</sup> sin estado si el campo está establecido en falso. El tema de un evento con estado es tnsaxis:MOTT/Message/Stateful, mientras que el tema de un evento sin estado es tnsaxis:MQTT/Message/Stateless. El tema está integrado en el campo tema de MQTT del evento. Se copian los primeros 1024 caracteres y se omite la parte restante. La carga del mensaje se integra en el campo de carga de MQTT del evento. Si la carga es texto codificado UTF-8, se copiarán los primeros 1024 caracteres y se omitirá la parte restante. Puede configurar suscripciones MQTT para que reciban mensajes MQTT en **Settings <sup>&</sup>gt; MQTT <sup>&</sup>gt; MQTT subscriptions (Ajustes <sup>&</sup>gt; MQTT <sup>&</sup>gt; suscripciones MQTT)**. • **PTZ PTZ malfunctioning (Error de funcionamiento de PTZ)**: Seleccione esta opción para desencadenar la acción cuando el dispositivo tenga problemas para aplicar movimiento horizontal, vertical <sup>o</sup> zoom. Puede utilizar esta condición para informar al operador de que hay un problema con la funcionalidad PTZ. **PTZ moving (Movimiento PTZ)**: Seleccione esta opción para desencadenar la acción cuando el dispositivo haga movimiento horizontal, vertical <sup>o</sup> zoom. Puede utilizar esta condición en combinación con otra para detener acciones como la detección de movimiento durante el movimiento horizontal, vertical y zoom. **PTZ preset reached (Se ha alcanzado la posición predefinida de PTZ)**: Seleccione esta opción para desencadenar la acción cuando la vista alcance una posición predefinida. Puede utilizar esta condición para guardar imágenes de las posiciones predefinidas de una ronda de vigilancia <sup>o</sup> para cargar una imagen en cada posición predefinida. En la lista desplegable secundaria, seleccione **Any (Cualquiera)** para desencadenar la acción cuando se alcance cualquier posición predefinida. Para la opción **Preset reached (Se ha alcanzado la posición predefinida)**, **Yes (Sí)** desencadena la acción cuando se alcanza la posición predefinida y **No** desencadena la acción cuando el dispositivo empieza <sup>a</sup> alejarse de la posición predefinida. **PTZ ready (PTZ lista)**: Seleccione esta opción para desencadenar la acción cuando PTZ esté preparada. Por ejemplo, el dispositivo puede desencadenar la acción cuando PTZ esté lista para su uso tras un reinicio. Puede utilizar esta condición para mover el dispositivo <sup>a</sup> una posición predefinida específica después del reinicio. • **Radar motion (Movimiento de radar) RMD**: Seleccione esta opción para desencadenar la acción cuando el radar detecte movimiento según su configuración de zona. • **Scheduled and recurring (Programados y recurrentes) Pulse (Impulso)**: Seleccione esta opción para desencadenar la acción en función de una repetición predefinida en la lista de impulsos. Puede utilizar esta condición para iniciar acciones repetitivas; por ejemplo, cargar la imagen cada <sup>30</sup> minutos. Puede crear un nuevo impulso en **System <sup>&</sup>gt; Events <sup>&</sup>gt; Schedules (Sistema <sup>&</sup>gt; Eventos <sup>&</sup>gt; Programaciones)**. **Schedule (Programación)**: Seleccione esta opción para desencadenar la acción en función de una programación predefinida en la lista de programaciones. Puede utilizar esta condición para grabar vídeo en

#### Condiciones y acciones

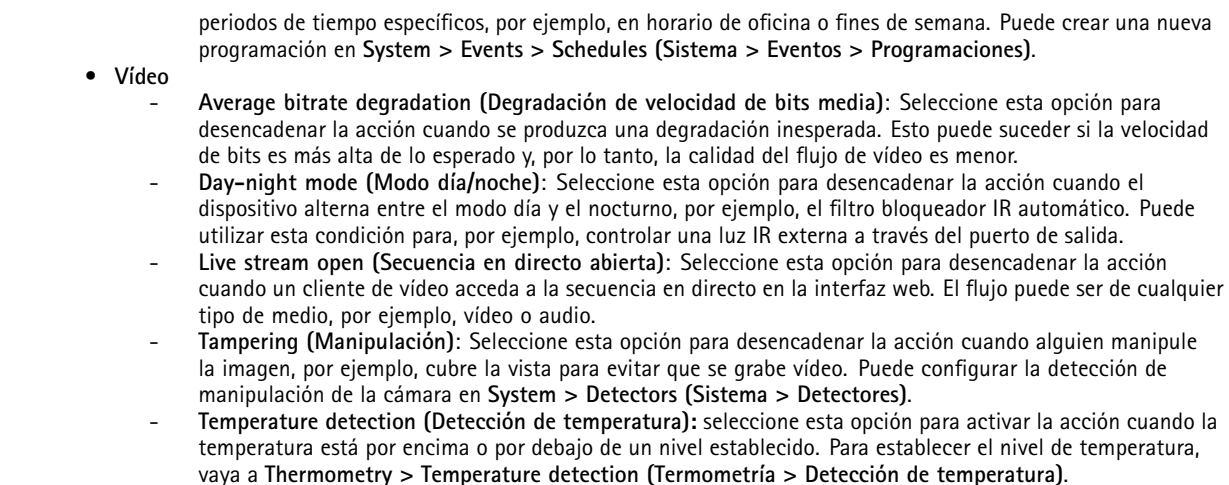

#### **Acciones**

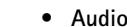

- **Run automatic speaker test (Ejecutar comprobación automática del altavoz)**: Seleccione esta opción para enviar una señal de prueba.
- • **Audio clips (Clips de audio)**
	- **Play audio clip (Reproducir clip de audio)**: Seleccione esta opción para reproducir un clip de audio grabado. Se puede utilizar para notificar automáticamente al operador que el producto de Axis ha detectado movimiento. De la lista desplegable **Clip**, seleccione un clip de audio para reproducir.
	- **Stop playing audio clip (Detener reproducción de clip de audio)**: Seleccione esta opción para detener la reproducción del clip de audio.
- • **Calls (Llamadas)**
	- **Answer call (Responder llamada)**: Seleccione esta opción para activar la acción <sup>y</sup> responder <sup>a</sup> las llamadas entrantes.
	- **End calls (Finalizar llamadas)**: Seleccione esta opción para finalizar las llamadas desde <sup>o</sup> hacia el dispositivo <sup>o</sup> el sistema de gestión de vídeo (VMS). Puede utilizar esta acción cuando una llamada se encuentra en estado de recibiendo llamada, llamando <sup>o</sup> activa.
	- **Make calls (Hacer llamadas)**: Seleccione esta opción para realizar llamadas al destinatario SIP <sup>o</sup> VMS especificado. El destinatario del VMS utiliza las condiciones de la llamada para permitir que el dispositivo imite una llamada saliente para acceder <sup>a</sup> transmisión VMS.
- •**Day-night mode (Modo día/noche)**
- Puede utilizar un filtro bloqueador IR adecuado para las condiciones de iluminación.

Nota

En **Video <sup>&</sup>gt; Image <sup>&</sup>gt; Day-night mode (Vídeo <sup>&</sup>gt; Imagen <sup>&</sup>gt; Modo día-noche)**, el **filtro bloqueador IR** no se debe configurar en **Auto (Automático)**.

- **Use day-night mode while the rule is active (Utilizar modo día-noche mientras esté activa la regla)**:
- **Fuente de vídeo**: Seleccione la fuente de vídeo.
- **Modo en estado activo**: Seleccione el modo que desea utilizar cuando se cumplan las condiciones de la regla. **Modo en estado inactivo**: Seleccione el modo que desea utilizar cuando no se cumplan las condiciones
- de la regla.
- **Day (Día)**: Seleccione esta opción para activar el filtro bloqueador IR.
- **Night (Noche)**: Seleccione para desactivar el filtro bloqueador IR.
- **Automático**: Seleccione para dejar filtro bloqueador IR encendido <sup>o</sup> apagado en función de las condiciones de iluminación.
- • **Defog (Desempañar)**
	- **Set defog mode (Definir modo de desempañar)**: Seleccione esta opción para establecer el modo de desempañar en encendido <sup>o</sup> apagado. Utilice esta acción cuando sea necesario cambiar entre estos modos de forma automática. Seleccione **Defog on (Desempañar activado)** <sup>o</sup> **Defog off (Desempañar apagado)** para que el producto se configure en ese modo específico.

## Condiciones y acciones

- • **Guard tours (Rondas de vigilancia)**: Seleccione esta opción para establecer el modo ronda de vigilancia. Seleccione la ronda de la lista desplegable. Seleccione **Return to home position (Volver <sup>a</sup> la posición de inicio)** si desea que la ronda vuelva <sup>a</sup> la posición de inicio predefinida cuando ya no esté activa. Desactive la casilla si quiere que la ronda se detenga cuando la acción ya no esté activa.
- • **HDMI™**
	- **Utilizar HDMI™**
	- **Source (Fuente)**: Seleccione la cámara cuya vista previa desee obtener.
	- **Duration (Duración)**: Se define la duración de la conexión.
	- **Use HDMI while the rule is active (Utilizar HDMI mientras la regla esté activa)**: Seleccione esta opción para dejar la conexión HDMI™ abierta hasta que las condiciones dejen de cumplirse.
	- **Source (Fuente)**: Seleccione la cámara cuya vista previa desee obtener.

#### •**Images (Imágenes)**

- **Send images through HTTP (Enviar imágenes por HTTP)**: Seleccione esta opción para enviar imágenes <sup>a</sup> un servidor HTTP <sup>o</sup> HTTPS remoto. Debe crear un destinatario de HTTP correspondiente antes de crear una regla que incluya esta acción. Si lo desea, puede definir una carpeta de destino <sup>o</sup> un nombre de archivo. Puede seleccionar un perfil de flujo si no desea utilizar la configuración de transmisión predeterminada. El búfer anterior y el búfer posterior definen el número de segundos para incluir antes y después de que se produzca el evento real. Si solo desea enviar una cantidad limitada de imágenes, defina el número máximo de imágenes que desea enviar <sup>o</sup> seleccione una frecuencia de imágenes personalizada.
- **Send images through SFTP (Enviar imágenes <sup>a</sup> través de SFTP)**: Seleccione esta opción para enviar imágenes <sup>a</sup> través de FTP <sup>o</sup> SFTP. Debe crear un destinatario de SFTP correspondiente antes de crear una regla que incluya esta acción. Si lo desea, puede definir una carpeta de destino <sup>o</sup> un nombre de archivo. Puede seleccionar un perfil de flujo si no desea utilizar la configuración de transmisión predeterminada. El búfer anterior y el búfer posterior definen el número de segundos para incluir antes y después de que se produzca el evento real. Puede definir el número máximo de imágenes que desea enviar. Si solo desea enviar una cantidad limitada de imágenes, defina el número máximo de imágenes que desea enviar <sup>o</sup> seleccione una frecuencia de imágenes personalizada.
- **Send images to email (Enviar imágenes <sup>a</sup> correo electrónico)**: Seleccione esta opción para enviar imágenes por correo electrónico. Debe crear un destinatario de correo electrónico correspondiente antes de crear una regla que incluya esta acción. Si lo desea, puede definir un nombre de archivo. Puede seleccionar un perfil de flujo si no desea utilizar la configuración de transmisión predeterminada. El búfer anterior y el búfer posterior definen el número de segundos para incluir antes y después de que se produzca el evento real. Si solo desea enviar una cantidad limitada de imágenes, defina el número máximo de imágenes que desea enviar <sup>o</sup> seleccione una frecuencia de imágenes personalizada.
- **Send images to network share (Enviar imágenes <sup>a</sup> recurso compartido de red)**: Seleccione esta opción para enviar imágenes <sup>a</sup> un recurso compartido de red en un almacenamiento en red tipo NAS remoto de la red. Debe crear un destinatario del recurso compartido de red correspondiente antes de crear una regla que incluya esta acción. Si lo desea, puede definir una carpeta de destino <sup>o</sup> un nombre de archivo. Puede seleccionar un perfil de flujo si no desea utilizar la configuración de transmisión predeterminada. El búfer anterior y el búfer posterior definen el número de segundos para incluir antes y después de que se produzca el evento real. Si solo desea enviar una cantidad limitada de imágenes, defina el número máximo de imágenes que desea enviar <sup>o</sup> seleccione una frecuencia de imágenes personalizada.
- **E/S**
- **Toggle I/O once (Activar E/S una vez)**: Seleccione alternar E/S cuando se cumplan las condiciones de la regla. **Port (Puerto)**: Seleccione el puerto de salida que desea utilizar.
- **State (Estado)**: Seleccione si el puerto de E/S debe estar activo <sup>o</sup> inactivo.
- **Duration (Duración)**: Seleccione para definir la duración del estado del puerto de salida. A continuación, el puerto de salida pasará al estado opuesto.
- **Toggle I/O while the rule is active (Alternar E/S mientras la regla esté activa)**: Seleccione alternar E/S durante el tiempo que dure la regla.
- **Light and Siren (Luz y sirena)**
	- **Run health check (Ejecutar comprobación de estado)**: Seleccione para ejecutar una comprobación del estado de las funciones del dispositivo.
	- **Run light and siren profile (Ejecutar perfil de luz y sirena)**: Seleccione para seleccionar un perfil para iniciar <sup>o</sup> detener la luz, la sirena <sup>o</sup> ambos.
	- Run light and siren profile while the rule is active (Ejecutar perfil de luz y sirena mientras la regla está **activa)**: Seleccione esta opción para activar el perfil seleccionado. El perfil estará activo hasta que dejen de cumplirse las condiciones.
	- **Stop activities (Detener actividades)**: Seleccione esta opción para detener todas las actividades en curso en las luces, las sirenas <sup>o</sup> las dos cosas, dependiendo de la función seleccionada.
- **Lights (Luces)**

## Condiciones y acciones

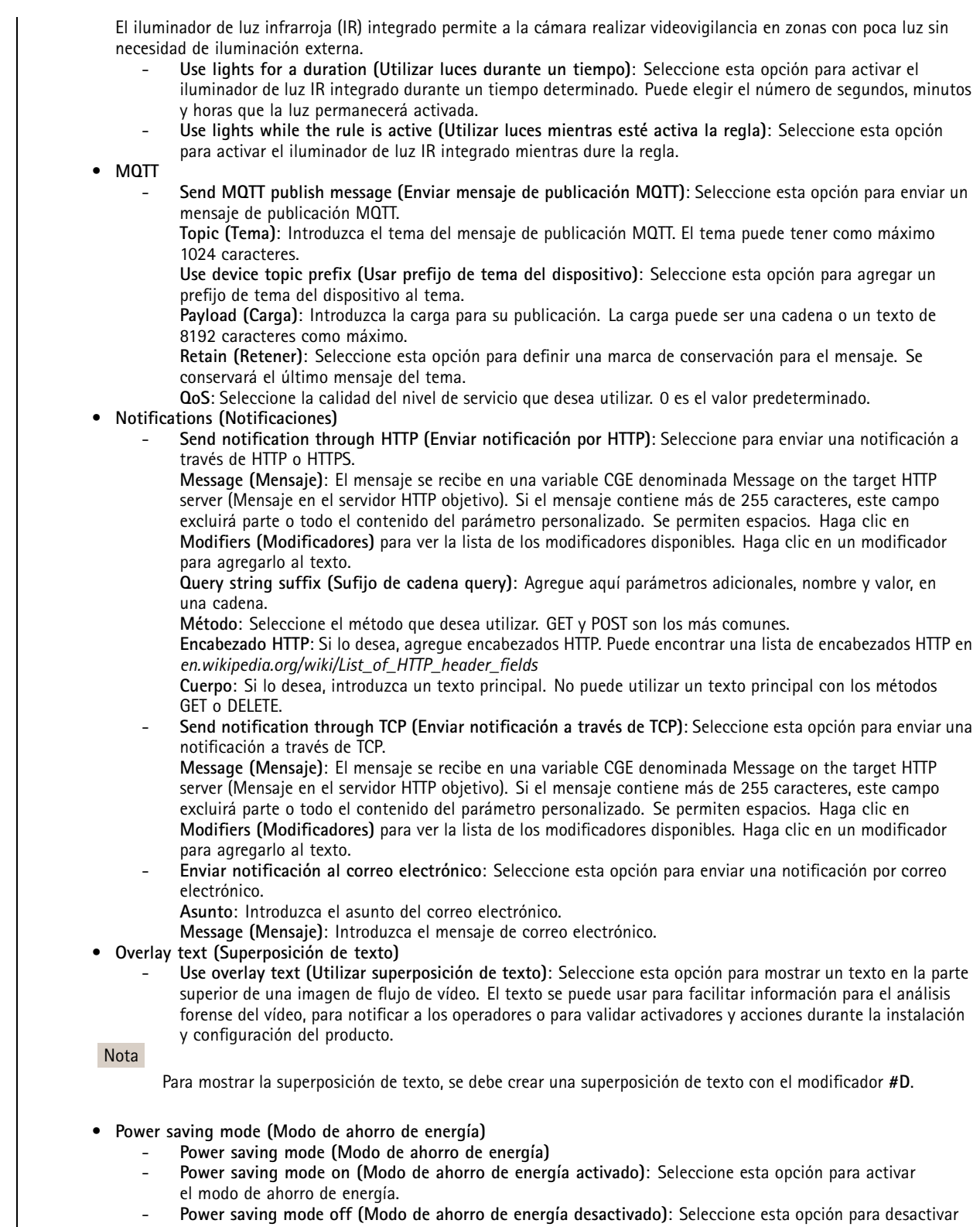

el modo de ahorro de energía. -**Duration (Duración)**: Se establece la duración del modo de ahorro de energía.

## Condiciones y acciones

- Power saving mode while the rule is active (Modo de ahorro de energía mientras la regla esté activa): Seleccione para dejar el modo de ahorro de energía activado <sup>o</sup> desactivado hasta que dejen de cumplirse las condiciones.
- **Power saving mode on (Modo de ahorro de energía activado)**: Seleccione esta opción para activar el modo de ahorro de energía.
- **Power saving mode off (Modo de ahorro de energía desactivado)**: Seleccione esta opción para desactivar el modo de ahorro de energía.
- • **Preset position (Posición predefinida)**: Seleccione esta opción para mover el dispositivo <sup>a</sup> una posición establecida cuando se desencadene la acción. Seleccione **Home (Inicio)** si desea que el dispositivo vuelva <sup>a</sup> la posición predefinida de inicio cuando ya no esté activa. Seleccione **Return home when rule is no longer active (Volver <sup>a</sup> inicio cuando la regla ya no esté activa)** <sup>y</sup> defina una hora si desea que el dispositivo espere antes de que vuelva <sup>a</sup> su posición de inicio predefinida.
- • **Radar**
	- **Radar autotracking (Autotracking de radar)**: Seleccione esta opción para configurar el autotracking de radar de una cámara PTZ. El autotracking de radar se puede establecer en **On (Activado)** <sup>o</sup> **Off (Desactivado)**. Debe habilitar el autotracking de radar de manera global para este dispositivo antes de crear una regla que incluya esta acción.
	- **Radar detection (Detección de radar)**: Seleccione esta opción para configurar la transmisión de radar en **On (Activada)** <sup>o</sup> **Off (Desactivada)**. Cuando la transmisión del radar está desactivada, el radar no detectará ningún movimiento.
	- **Use radar autotracking while the rule is active (Utilizar autotracking de radar mientras la regla esté activa)**: Seleccione esta opción para iniciar el autotracking de radar de la cámara PTZ configurada. El autotracking <sup>y</sup> la detección de radar se deben configurar en **On (Activados)** antes de poder utilizar esta acción.

#### •**Recordings (Grabaciones)**

- Graba vídeo y lo guarda en un destino de almacenamiento seleccionado.
	- **Record video (Grabación de vídeo)**: Seleccione esta opción para comenzar <sup>a</sup> grabar vídeo.
	- **Almacenamiento**: Seleccione el almacenamiento que desea utilizar para el vídeo grabado.
	- **Cámara**: Seleccione la fuente desde la que desea grabar (por ejemplo, un área de visión específica).
	- **Stream profile (Perfil de flujo)**: Seleccione el perfil de flujo que desea utilizar.
	- **Custom image frequency (Personalizar frecuencia de imagen)**: Seleccione esta opción si desea establecer la cantidad de imágenes por segundo para la grabación.
	- **Prebuffer (Búfer anterior)**: Introduzca el número de segundos que se deben incluir en la grabación <sup>a</sup> partir del momento inmediatamente anterior <sup>a</sup> que se desencadene la regla. Este tiempo se reducirá automáticamente si no hay suficiente memoria al iniciar la grabación.
	- **Postbuffer (Búfer posterior)**: Introduzca el número de segundos para incluir <sup>a</sup> partir del tiempo inmediatamente posterior <sup>a</sup> la desactivación de la regla.
	- **Record video while the rule is active (Grabar vídeo mientras la regla esté activa)**: Seleccione esta opción para grabar vídeo mientras dure la regla.
- **SNMP trap messages (Mensajes SNMP trap)**
	- **Send SNMP trap message (Enviar mensaje SNMP trap)**: Seleccione esta opción para enviar un mensaje SNMP trap cuando se cumplan las condiciones de la regla. Vaya <sup>a</sup> **System <sup>&</sup>gt; Network <sup>&</sup>gt; SNMP (Sistema <sup>&</sup>gt; Red <sup>&</sup>gt; SNMP)** para activar <sup>y</sup> configurar SNMP antes de crear una regla que incluya esta acción. **Alarm name (Nombre de alarma)**: Introduzca un nombre para la alarma. **Message (Mensaje)**: Introduzca el mensaje.
	- **Send SNMP trap message while the rule is active (Enviar mensaje SNMP trap mientras la regla esté activa)**: Seleccione esta opción para enviar un mensaje SNMP trap mientras dure la regla. Vaya <sup>a</sup> **System <sup>&</sup>gt; Network <sup>&</sup>gt; SNMP (Sistema <sup>&</sup>gt; Red <sup>&</sup>gt; SNMP)** para activar <sup>y</sup> configurar SNMP antes de crear una regla que incluya esta acción.
- •**LED de estado**
- El LED de estado se puede usar durante la instalación y configuración para validar visualmente si los ajustes funcionan correctamente, por ejemplo, para confirmar que la detección de movimiento desencadena una acción.
	- **Flash status LED (Iluminar LED de estado)**: Seleccione esta opción para que el LED de estado parpadee durante un tiempo determinado. Puede elegir un color de LED.
	- Flash status LED while the rule is active (Iluminar LED de estado mientras esté activa la regla): Seleccione esta opción para que el LED de estado parpadee mientras dure la regla. Puede elegir un color de LED.

•**Video clips (Clips de vídeo)**

- Cuando envía un clip de vídeo, se genera de una manera que no se puede buscar. Esto significa que no es posible adelantar, retroceder ni saltar <sup>a</sup> un punto específico de la línea temporal. Para hacer esto, puede utilizar Axis Matroska File Splitter <sup>o</sup> software de terceros como MKVToolNix.
	- **Send video clip through HTTP(S) (Enviar clip de vídeo <sup>a</sup> través de HTTP)**: Seleccione esta opción para enviar un clip de vídeo <sup>a</sup> un servidor HTTP <sup>o</sup> HTTPS remoto. Debe crear un destinatario de HTTP correspondiente antes de crear una regla que incluya esta acción. Si lo desea, puede definir una carpeta de destino <sup>o</sup> un

#### Condiciones y acciones

nombre de archivo. Puede seleccionar un perfil de flujo si no desea utilizar la configuración de transmisión predeterminada. El búfer anterior y el búfer posterior definen durante cuánto tiempo deberá grabar el dispositivo antes y después de que se produzca el evento real.

- **Send video clip through SFTP (Enviar clip de vídeo <sup>a</sup> través de SFTP)**: Seleccione esta opción para enviar un clip de vídeo <sup>a</sup> un servidor FTP <sup>o</sup> SFTP remoto. Debe crear un destinatario de SFTP correspondiente antes de crear una regla que incluya esta acción. Si lo desea, puede definir una carpeta de destino <sup>o</sup> un nombre de archivo. Puede seleccionar un perfil de flujo si no desea utilizar la configuración de transmisión predeterminada. El búfer anterior y el búfer posterior definen durante cuánto tiempo deberá grabar el dispositivo antes y después de que se produzca el evento real.
- **Send video clip to email (Enviar clip de vídeo <sup>a</sup> correo electrónico)**: Seleccione esta opción para enviar un clip de vídeo por correo electrónico. Debe crear un destinatario de correo electrónico correspondiente antes de crear una regla que incluya esta acción. Si lo desea, puede definir un nombre de archivo. Puede seleccionar un perfil de flujo si no desea utilizar la configuración de transmisión predeterminada. El búfer anterior y el búfer posterior definen durante cuánto tiempo deberá grabar el dispositivo antes y después de que se produzca el evento real.
- **Enviar clip de vídeo <sup>a</sup> recurso compartido de red**: Seleccione esta opción para enviar un clip de vídeo <sup>a</sup> un recurso compartido de red en un almacenamiento en red tipo NAS remoto de la red. Debe crear un destinatario del recurso compartido de red correspondiente antes de crear una regla que incluya esta acción. Si lo desea, puede definir una carpeta de destino <sup>o</sup> un nombre de archivo. Puede seleccionar un perfil de flujo si no desea utilizar la configuración de transmisión predeterminada. El búfer anterior y el búfer posterior definen durante cuánto tiempo deberá grabar el dispositivo antes y después de que se produzca el evento real.
- • **WDR mode (Modo WDR)**
	- **Set WDR mode (Establecer modo WDR)**: Seleccione esta opción para establecer modo WDR encendido <sup>o</sup> apagado. Esta acción se puede utilizar cuando sea necesario para cambiar entre los modos de forma automática. Seleccione **WDR on (WDR encendido)** <sup>o</sup> **WDR off (WDR apagado)** para que el producto se configure en ese modo específico.
- • **Wiper (Escobilla limpiadora)**
	- **Activate wiper (Activar escobilla limpiadora)**: Seleccione esta opción para iniciar la escobilla integrada. La escobilla eliminará las gotas de la luna frontal. Puede elegir el número de segundos, minutos y horas que la escobilla permanecerá activada.
- • **Inalámbrico**
	- **Broadcast signal (Señal de retransmisión)**: Seleccione, por ejemplo, iniciar una grabación en cámaras corporales Axis cercanas configuradas para recibir una señal de retransmisión.
	- **System ID (ID del sistema)**: Introduzca el ID del sistema corporal. Puede encontrar esta información en el menú **About (Acerca de)** en AXIS Body Worn Manager.
	- **Tipo de mensaje**: Introduzca <sup>1</sup> para transmitir el mensaje barra de iluminación activa, que inicia una grabación en cámaras corporales Axis cercanas configuradas para recibir una señal de retransmisión.

Manual del usuario Get started with rules for events<br>
G Axis Communications AB, 2020 - 2023<br>
G Axis Communications AB, 2020 - 2023 © Axis Communications AB, 2020 - 2023

Ver . M14.3